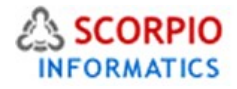

# Advanced Search Module

Hosted Ecommerce Service Module Help Document

This module is installed on all stores by default under all hosting plans of hosted ecommerce service as available at [ecommercehosted.com](http://www.ecommercehosted.com/)

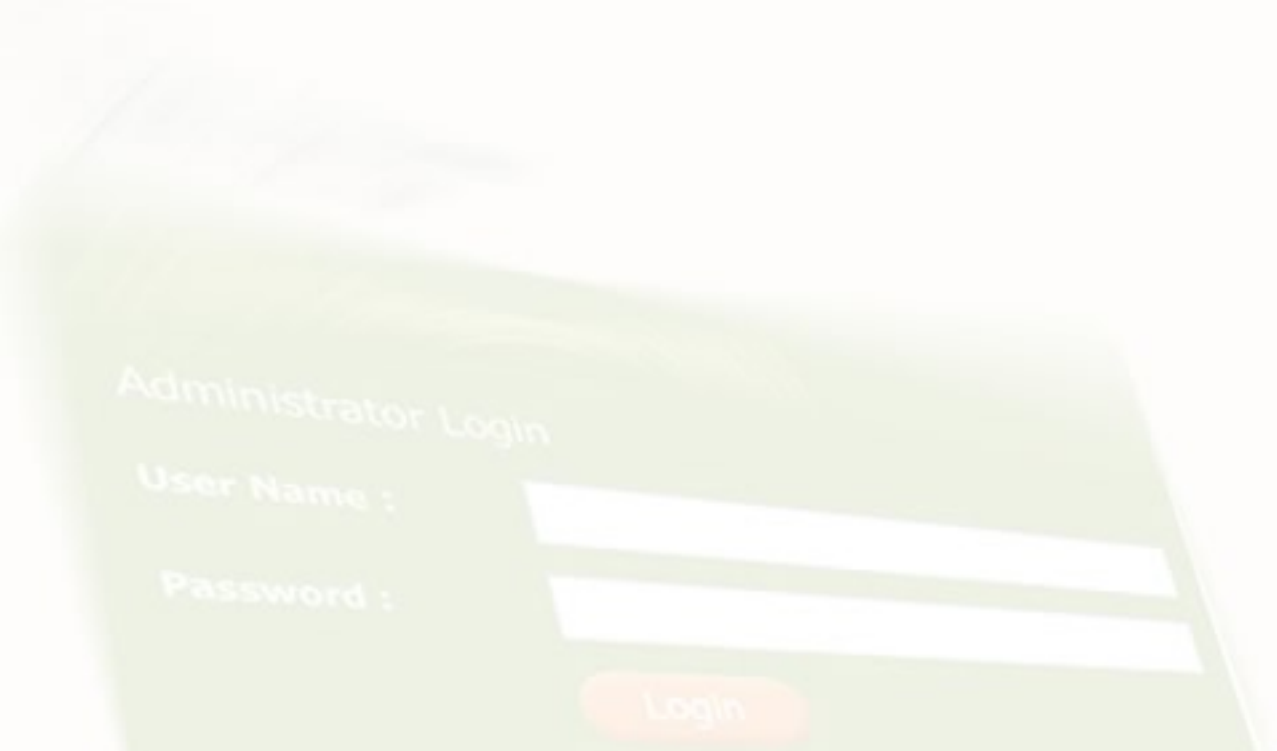

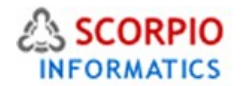

## **Introduction**

**Advanced Search add-on module** introduces advanced product search capabilities to the customer front end of your online store. With Advanced Search module activated, the store customers can:

- search through product titles, descriptions, meta tags, extra fields and product options;
- apply additional filters to their search queries in order to refine their searches;
- save search filters and settings for future use;
- reset search filters.

The store administrator can customize advanced search options by defining price and weight range groups specific to the store from the admin interface of the store.

This manual will guide you through the process of **Advanced Search add-on module** use as this comes preinstalled and active on all plans of hosted ecommerce service.

# **Advanced Search Module**

Advertise and an international state

**Advanced Search add-on module** comes pre-installed on all hosted ecommerce plans as available at [http://ecommercehosted.com](http://ecommercehosted.com/)

Select the '**Modules**' section in the '**Settings**' menu of the Administrator Zone of your store. The list of currently installed modules will appear. '**Advanced Search'** module will appear in the list (Figure 1); it will be activated automatically. It can only be activated or deactivated from admin interface but cannot be installed or uninstalled as same comes pre-installed.

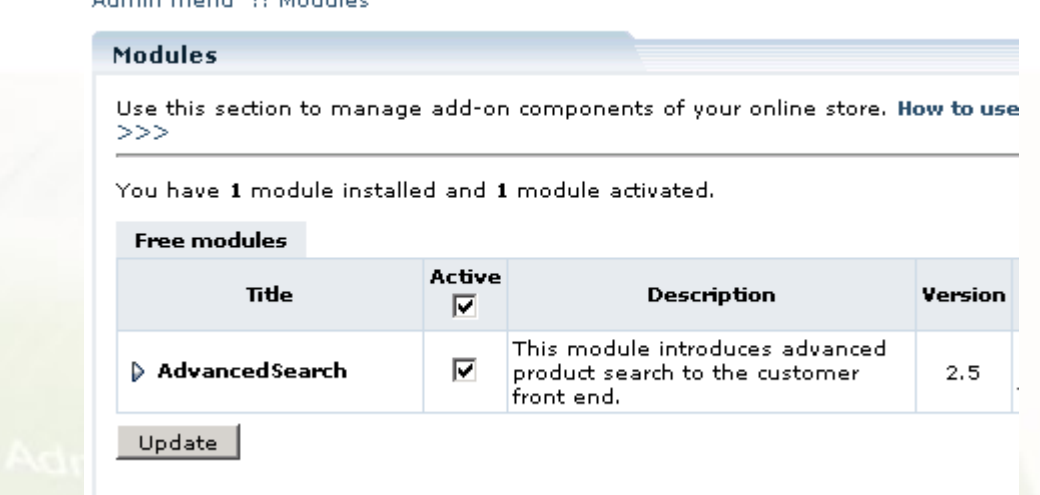

Figure 1 : The Advanced Search Module in Modules section of Store Admin interface.

To deactivate the module, clear the 'Active' check box against the module title and click on the '**Update'** button.

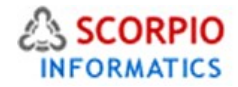

# **Configuring the Module**

With **Advanced Search module**, you can define advanced search settings. In the 'Modules' section click on the '**Advanced Search'** module link to enter the module's settings page (Figure 2 below).

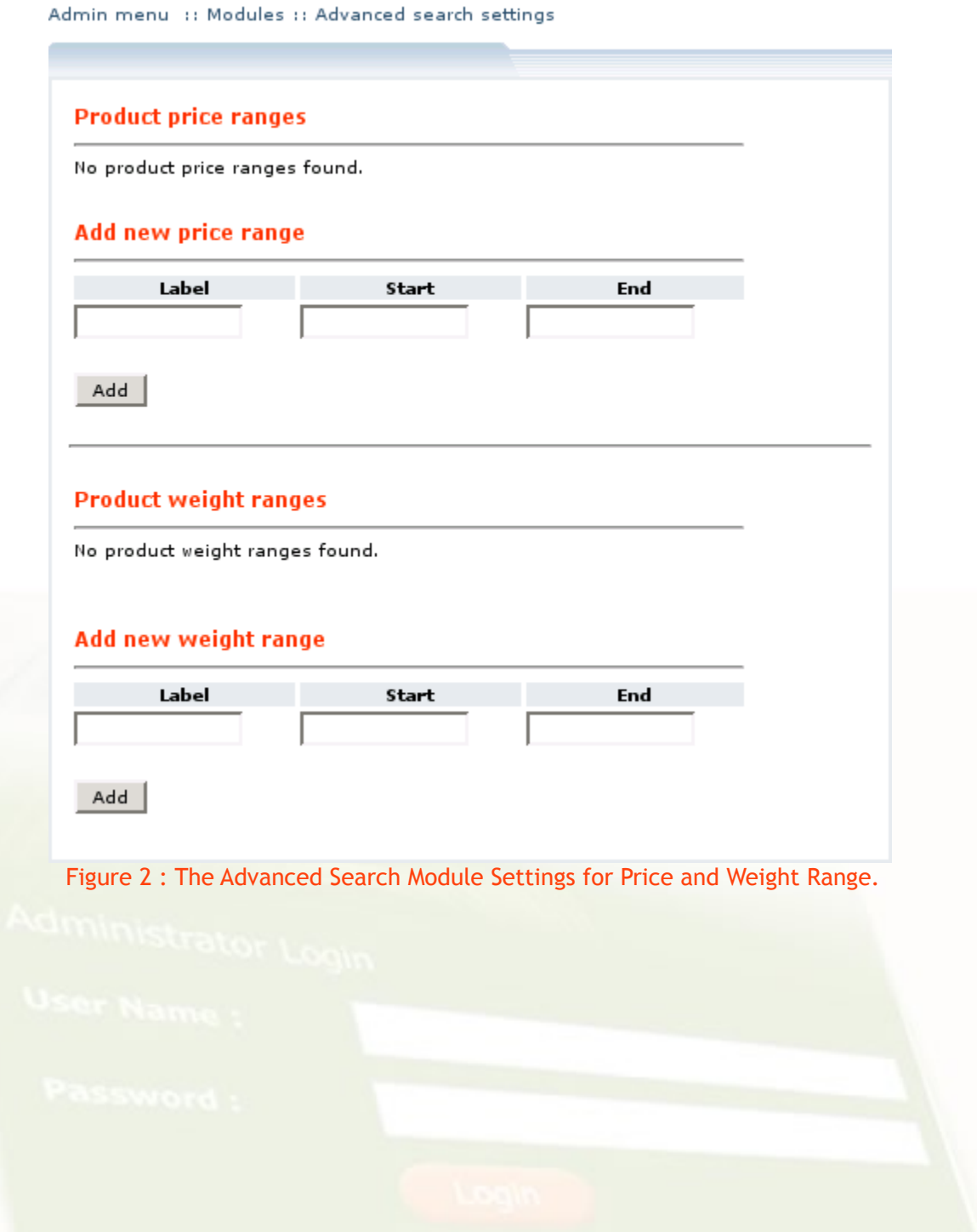

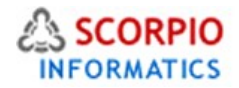

Two search options require configuring, namely 'Product price ranges' and 'Weight ranges'.

To define a new product price range, in the 'Add new price range' section (Figure 3 below) specify the price range label (optional) and the range's beginning and ending prices, then click on the '**Add'** button.

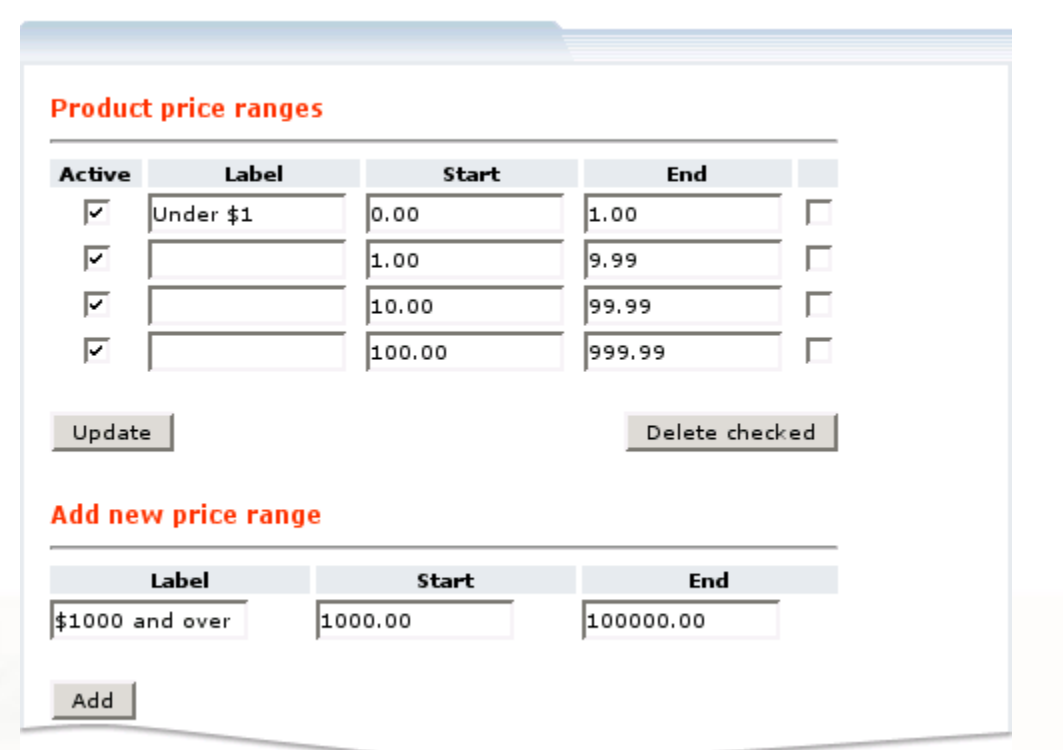

Admin menu :: Modules :: Advanced search settings

#### Figure 3 : The Advanced Search Module Settings Defining Price Range for Search

The price range will now appear under the 'Product price ranges' section. It can be deactivated/reactivated by placing a checkmark in the 'Active' field of the price range record and clicking on the '**Update'** button. You can change price range settings by modifying the parameter fields and clicking on the '**Update'** button. To delete a price range, place a checkmark in the box on the right side of the price range record and click on the '**Delete checked'** button.

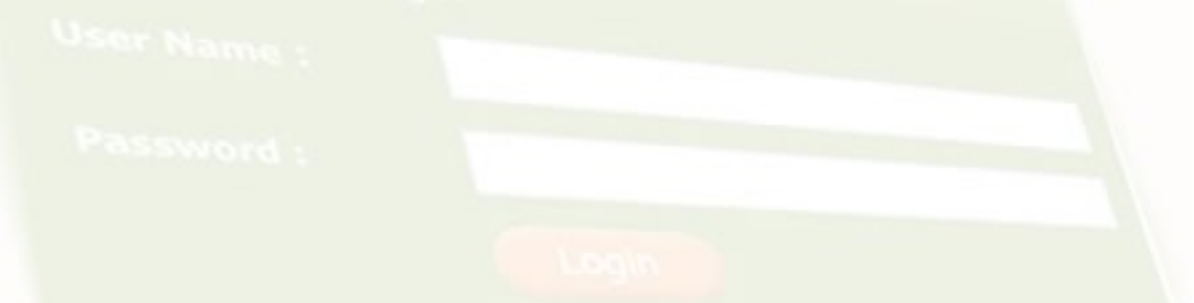

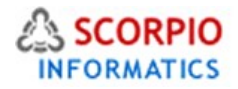

To define a new product weight range, in the 'Add new weight range' section (Figure 4 below) specify the weight range label (optional) and the range's beginning and ending weights, then click on the '**Add'** button.

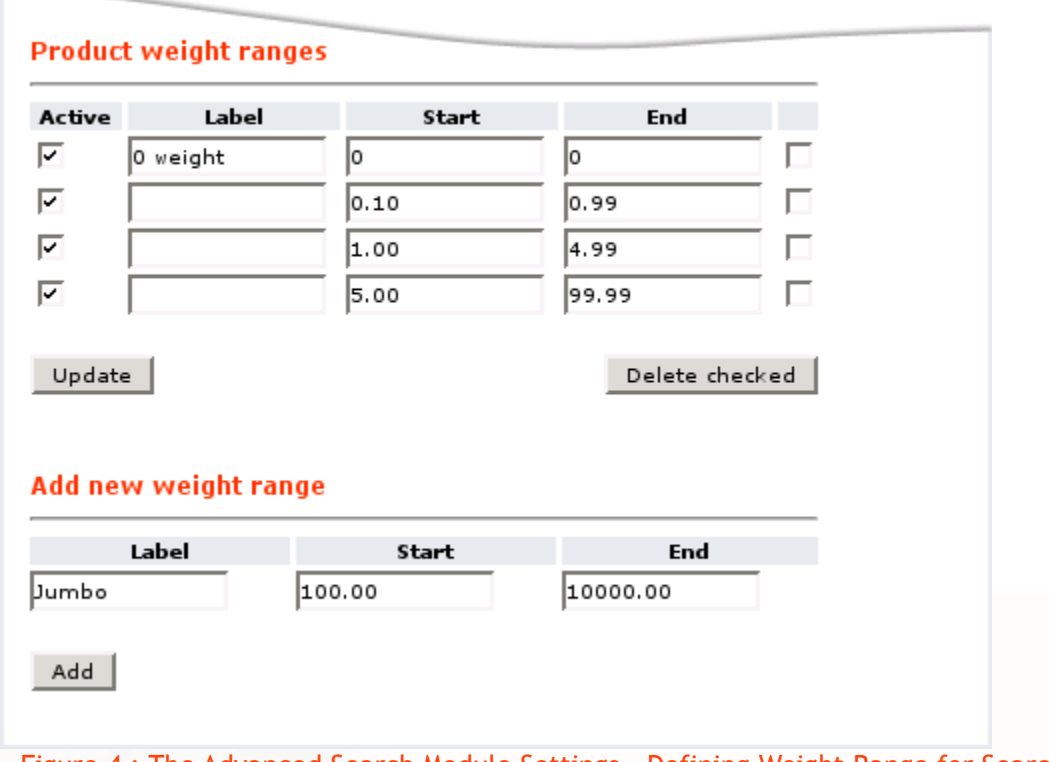

Figure 4 : The Advanced Search Module Settings – Defining Weight Range for Search

The weight range will now appear under the 'Product weight ranges' section. It can be deactivated/reactivated by placing a checkmark in the 'Active' field of the weight range record and clicking on the '**Update'** button. You can change weight range settings by modifying the parameter fields and clicking on the '**Update'** button. To delete a weight range, place a checkmark in the box on the right side of the weight range record and click on the '**Delete checked'** button.

### **Customer Zone**

This section demonstrates the features introduced by the **Advanced Search add-on module**.

When the module is enabled, the appearance of the 'Search' field at the Customer Front End becomes different with the '**Advanced'** link added:

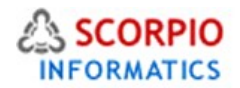

While you can still type in a word or phrase and click on the '**Go/Search'** button to search for it using the advanced search capability, you can also click on the '**Advanced'** link and enter the advanced search screen where you can specify search filters to refine your search for products in the store.

#### **Search for products**

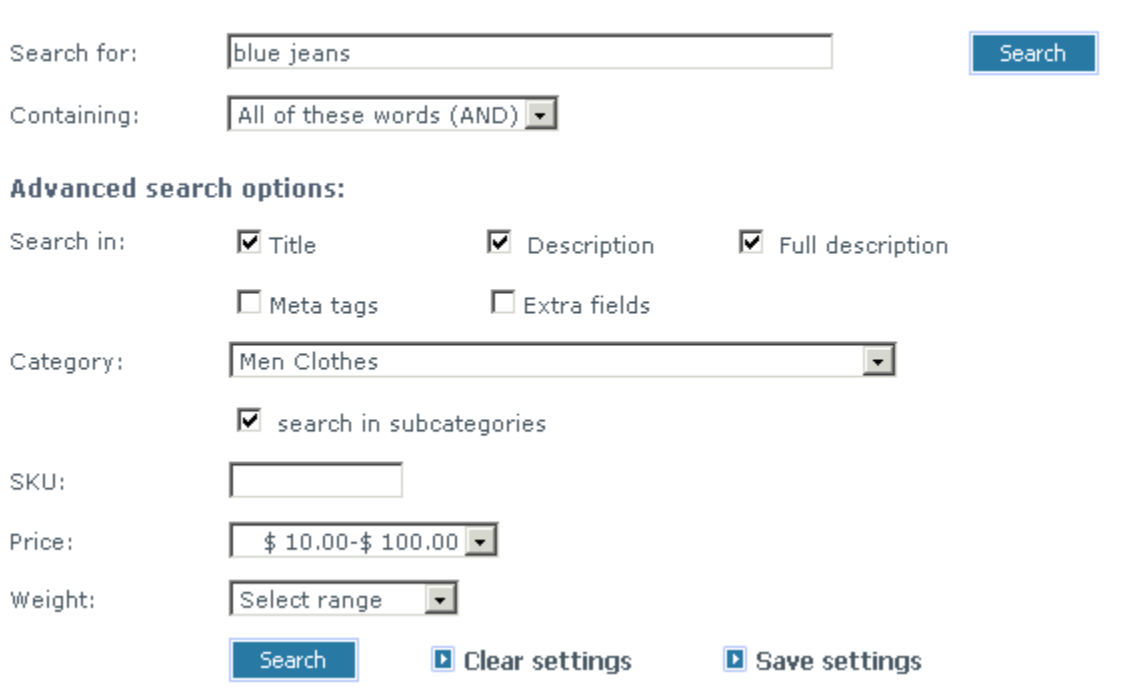

#### Figure 5 : The Advanced Search Form after Price and Weight Range is configured in Admin.

By default, the **Advanced Search module** performs search through product titles, descriptions, meta tags, extra fields and product options. This can be changed by removing checkmarks against respective areas (Figure 6 below). You can also refine your search by applying search filters to SKUs, product price and weight ranges, and choosing specific categories to be searched.

If a price range has a label, the label will appear in the drop-down list of prices; if there is no label, then the price range itself will be displayed (Figure 6 illustrates the price ranges defined in Figure 3). If there is no price range defined, the price range search filter will not appear in the Customer Zone.

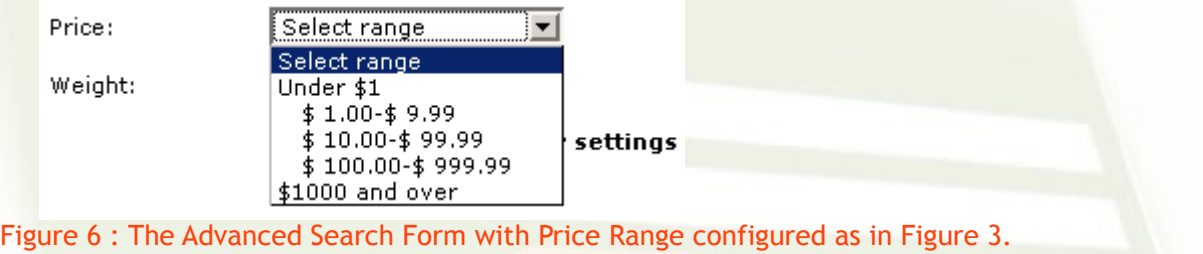

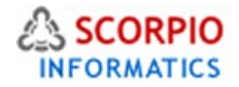

If a weight range has a label, the label will appear in the drop-down list of weights; if there is no label, then the weight range itself will be displayed (Figure 7 illustrates weight ranges defined in Figure 5). If there is no weight range defined, the weight range search filter will not appear in the Customer Zone.

Weight:

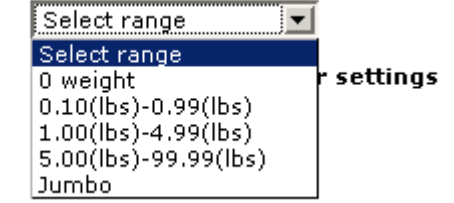

Figure 7 : The Advanced Search Form with Weight Range configured as in Figure 4.

Enter the necessary filters and click on the '**Search'** button to see the search results.

You can reset the filters by clicking on the '**Clear settings'** link or save the filters for future use by clicking on the '**Save settings'** link. You have to be logged in to be able to Save the search settings for future use.

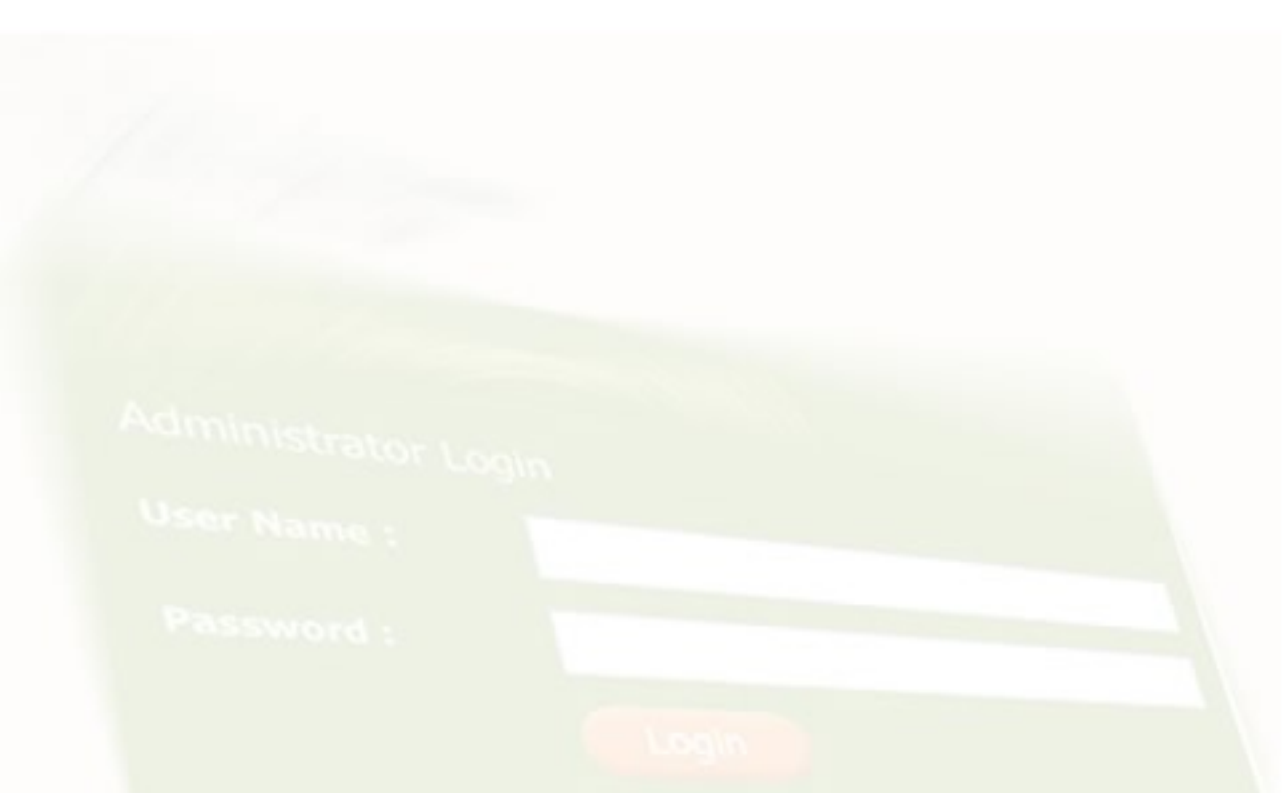